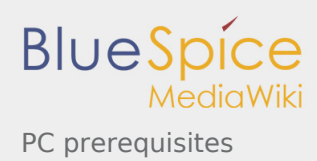

# PC prerequisites

*Stable: 11.10.2019 - 12:30 / Revision: 11.10.2019 - 08:10*

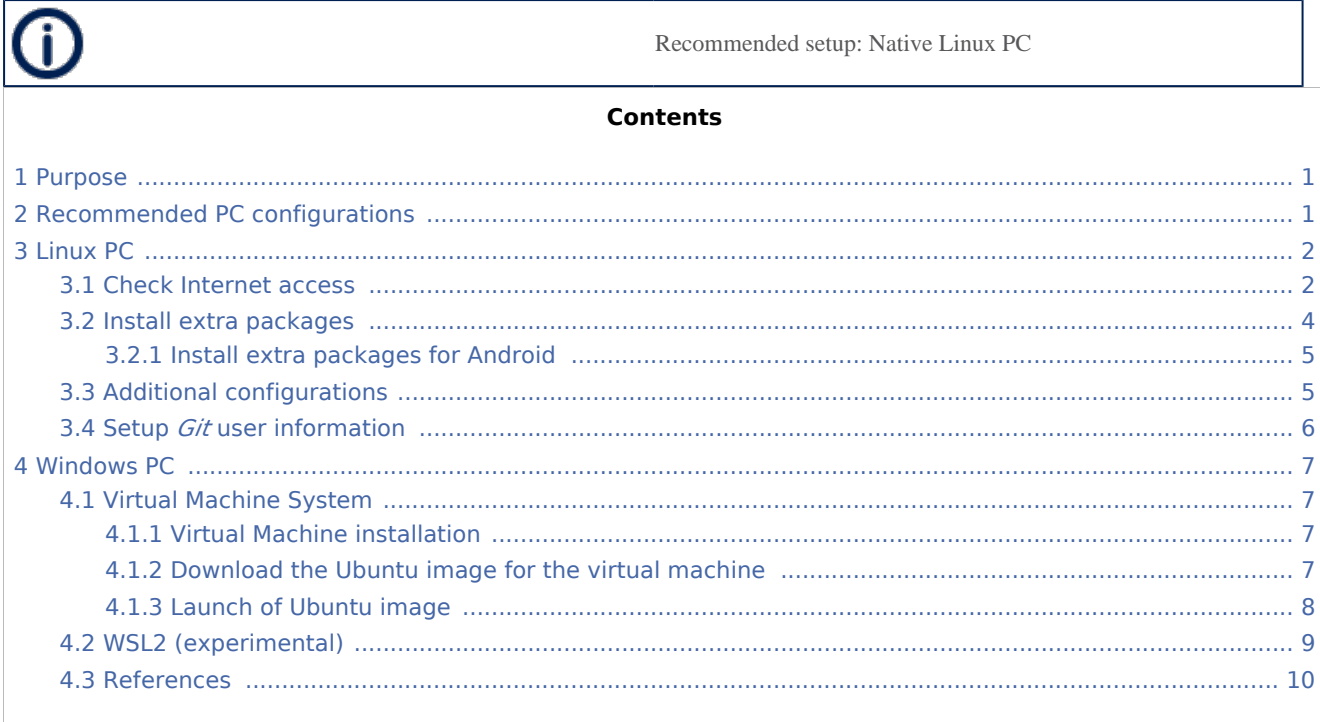

## <span id="page-0-0"></span>1 Purpose

This article explains and describes the hardware configuration required to be able to activate and run the STM32 MPU platforms.

## <span id="page-0-1"></span>2 Recommended PC configurations

The PC requirements depend on the [Package you want to use.](https://wiki.st.com/stm32mpu/wiki/Which_Package_better_suits_your_needs)

The table below guides through the selection and configuration of the host PC environment according the targeted Package:

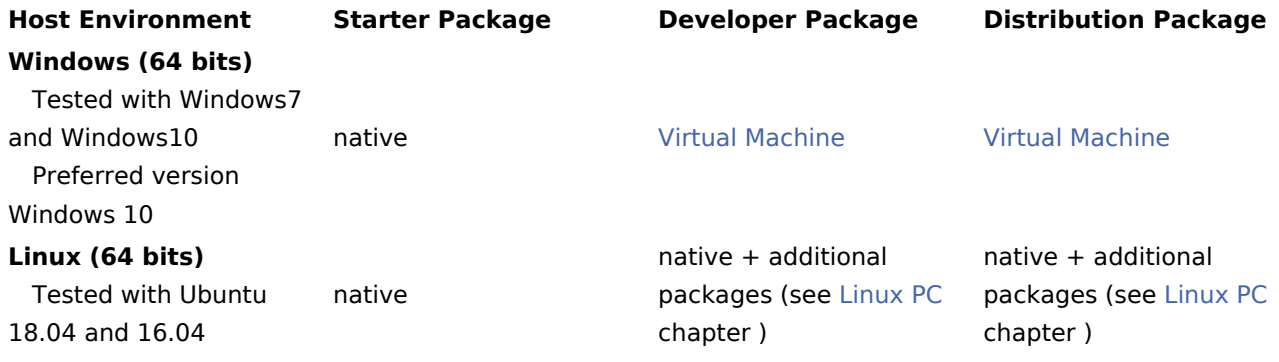

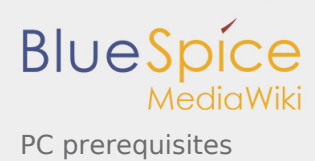

There are no absolute minimal requirements regarding the PC hardware configuration, however ST recommends to meet or exceed the following hardware configurations when using *Developer Package* or *Distribution Package*.

The table below correspond to the minimal validated configuration:

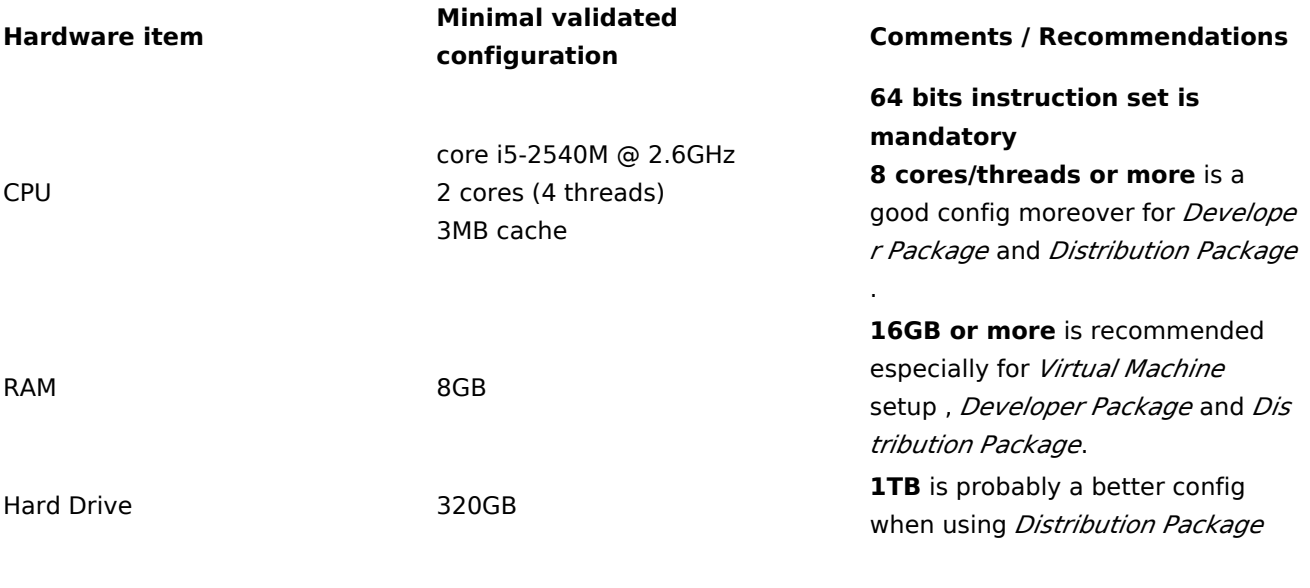

<span id="page-1-0"></span>3 Linux PC

<span id="page-1-2"></span>A Linux PC with **Ubuntu 16.04** or **Ubuntu 18.04** is the recommended setup. Other Ubuntu revisions should also be supported, please refer to Yocto Manual $^{[1]}$  $^{[1]}$  $^{[1]}$ .

ST solutions are tested and validated on a Linux PC running Ubuntu 16.04 LTS and Ubuntu 18.04 LTS.

## <span id="page-1-1"></span>3.1 Check Internet access

#### **An Internet access through http and https protocols must be provided.**

#### **Required for** *Developer Package* **and** *Distribution Package* **at least.**

The command below allows to check for Internet access through http/https protocols:

**PC \$>** wget -q www.google.com && echo "Internet access over HTTP/HTTPS is OK !" || echo "No 

If a 'OK' message is returned, the network is well configured. In such case, skip the rest of this section and jump to next one [\(Install extra packages\)](#page-3-0).

Any other situation likely indicates the need for a proxy for http/https protocols. The best solution to set a proxy for http/https protocols is via the shell variables http\_proxy and https\_proxy:  **BlueSpie** PC prerequisites

**PC \$>** export http\_proxy=http://*<MyProxyLogin>*:*<MyProxyPassword>*@*<MyProxyServerUrl>*:*<MyProxyPort>* **PC \$>** export https\_proxy=http://*<MyProxyLogin>*:*<MyProxyPassword>*@*<MyProxyServerUrl>*:*<MyProxyPort>*

Because your password may contains "special characters" you need to translate your password into ASCII hexacode. By this way you can translate <MyProxyPassword> into hexacode by using this command :

**PC \$>** echo -n " <MyProxyPassword>" | od -A n -t x1 -w128 | head -1 | tr " " "%"

Check again the Internet access with command:

PC \$> wget -q www.google.com && echo "Internet access over HTTP/HTTPS is OK !" || echo "No

#### **Internet access for** *sudo* **commands**

#### **Required for** *Distribution Package***.**

*sudo* commands are executed in the *root* user environment; by default, no Internet proxy settings are applied for *root* user.

*Root* user should be able to browse Internet, after creation of an alias passing the proxy settings on *sudo* command:

```
PC $> alias sudo='sudo http_proxy=$http_proxy'
```
Check that the *sudo* commands is successful (requires Internet access):

**PC \$>** sudo apt-get update

#### **Internet over git://, ssh:// and others specifics protocols**

#### **Required for** *Distribution Package***.**

In addition to http/https protocols (used in 90% of the Internet traffic), some other protocols like git:// or ssh:// may be required.

For example in the context of the *Distribution Package*, some "git fetch" commands could require "git:// protocols".

<span id="page-2-0"></span>In order to support these protocols through a proxy, the best way is to directly setup the proxy in the \$HOME/.gitconfig file (core.gitproxy) and use a tool like *cockscrew*<sup>[\[2](#page-9-2)]</sup> in order to tunnel the git:// flow into the http flow:

```
PC $> sudo apt-get update
PC $> sudo apt-get install corkscrew
PC $> git config --replace-all --global core.gitproxy "$HOME/bin/git-proxy.sh"
```
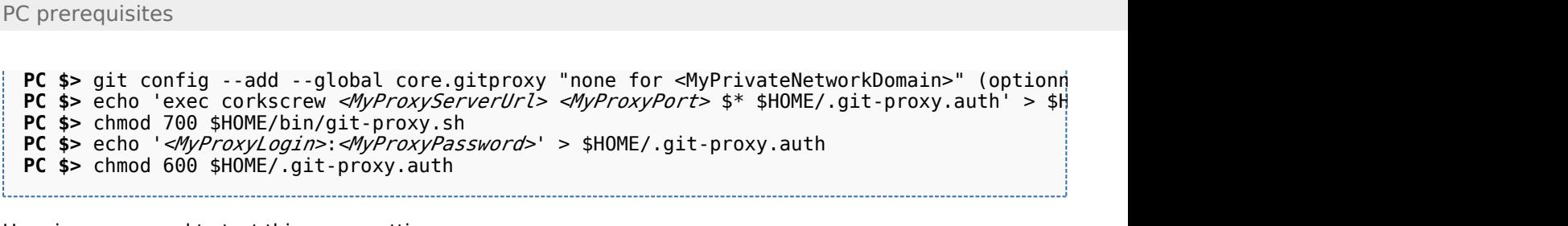

Here is a command to test this proxy settings:

```
PC $> git://git.openembedded.org/openembedded-core > /dev/null && echo OK II
```
The command should return 'OK', else proxy settings are wrong.

### <span id="page-3-0"></span>3.2 Install extra packages

**BlueSpic** 

#### **Required for** *Developer Package* **and** *Distribution Package***.**

In order to do basic development tasks, basic cross-compilation (via *Developer Package*) or more complex cross-compilation as OpenEmbedded does (via *Distribution Package*), some extra Ubuntu packages should be installed:

```
PC $> sudo apt-get update
PC $> sudo apt-get install bison flex sed wget curl cvs subversion git-core coreutils unzi
PC $> sudo apt-get install libsdl1.2-dev xterm corkscrew nfs-common nfs-kernel-server devi
PC $> sudo apt-get install ncurses-dev bc linux-headers-generic gcc-multilib libncurses5-d
```
You can also install a Java Runtime Engine, this is required for [STM32CubeMX](https://wiki.st.com/stm32mpu/wiki/STM32CubeMX) and [STM32CubeProgrammer](https://wiki.st.com/stm32mpu/wiki/STM32CubeProgrammer) 

**PC \$>** sudo apt-get install default-jre

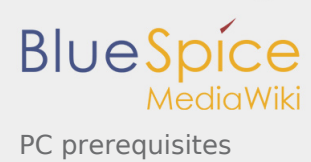

## <span id="page-4-0"></span>**3.2.1 Install extra packages for Android**

### **Below information is related to the Android™ distribution**

Before downloading and building the STM32MPU distribution for Android™, make sure your system meets the following requirements:

- A 64-bit Linux<sup>®</sup> environment.
- At least 150 Gbytes of free disk space. If you conduct multiple builds, even more space is required.
- At least 8 Gbytes of RAM/swap. If you are running Linux on a virtual machine, at least 16 Gbytes of RAM/swap are required.

For more details, refer to the [requirements page](https://source.android.com/setup/requirements) of the AOSP website.

Use the following commands to install the packages required to build an environment for Android (Distribution Package), after having installed the required packages [listed on Android website](http://source.android.com/source/initializing.html):

sudo apt-get update sudo apt-get install chrpath curl libxml2-uti 

To ensure USB communication (with ADB) between the host and the device, see [ADB § Device](https://wiki.st.com/stm32mpu/wiki/ADB#Device_Connection)  [Connection](https://wiki.st.com/stm32mpu/wiki/ADB#Device_Connection).

To run Android-provided tests (CTS and VTS), see [An](https://source.android.com/compatibility/tests) [droid Platform Testing](https://source.android.com/compatibility/tests).

At this stage: Your environment is ready for Android build, debug and test.

## <span id="page-4-1"></span>3.3 Additional configurations

■ Allow up to 16 partitions per mmc

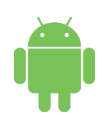

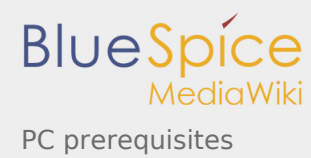

By default, on Linux system, a maximum of 8 partitions are allowed on mmc. All Packages (Starter Package, ...) need more than 10 partitons for the storage device. In order to extend the number of partitions per device to 16, the following options must be added to modprobe:

```
PC $> echo 'options mmc_block perdev_minors=16' > /tmp/mmc_block.conf
PC $> sudo mv /tmp/mmc_block.conf /etc/modprobe.d/mmc_block.conf
```
■ Check for *locale* setup

#### **Required for** *Distribution Package***.**

The *locale* setting is used by some applications/commands (including by *Distribution Package* applications /commands).

Verify that the *locale* settings are as follows:

```
PC $> locale
LANG=en-US.UTF-8
```
In case the *locale* command returns a different configuration than the one shown above, it must be reconfigured as follows:

```
PC $> sudo update-locale LANG=en_US.UTF-8
```

```
■ Add user in basics groups
```
The *user* login should belong to the basic Linux groups such as **disk**, **tty**, **dialout** or **plugdev** Use the command *groups* to list groups for the current user:

**PC \$>** groups

If needed add *user* to the missing *<groups>*:

**PC \$>** sudo adduser \$USER <group>

Then **reboot** the PC.

## <span id="page-5-0"></span>3.4 Setup *Git* user information

#### **Required for** *Developer Package* **and** *Distribution Package***.**

<span id="page-5-1"></span>The User Information is needed by git<sup>[\[3\]](#page-9-3)</sup> in case *commit* and/or *push* commands are being used :

```
PC $> git config --global user.name "Your Name"
PC $> git config --global user.email "you@example.com"
```
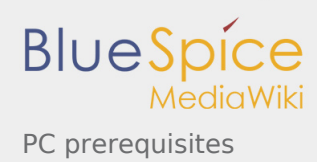

## <span id="page-6-0"></span>4 Windows PC

#### *Starter Package* **may run on Windows.** *Developer Package* **and** *Distribution Package* **require a Linux environment.**

**ST solutions, while reportedly functional when running on a Linux Virtual machine, are only validated for Linux native setups ...**

<span id="page-6-4"></span>There are several ways to run Linux system on top of a Windows host PC, ST recommends to use a [Virtual](#page-6-1)  [Machine System:](#page-6-1)

- 1. Install a virtual machine such as VMWare [\[4](#page-9-4)]
- 2. Setup a **64 bits** Ubuntu image compatible with your virtual machine

ST, in an experimental way, has also run *Developer Package* and *Distribution Package* on a WSL2 (Windows Subsystem for Linux 2); see [WSL2 chapter](#page-8-0).

## <span id="page-6-1"></span>4.1 Virtual Machine System

## <span id="page-6-2"></span>**4.1.1 Virtual Machine installation**

ST has selected VMWare as Linux virtual machine solution.

VMWare is a commercial company specialized in virtualization solutions. The available solutions to support a virtual Linux machine on a Windows PC are:

- <span id="page-6-5"></span>VMWare Workstation Player (paid solution) for commercial use (download here  $^{[5]}$  $^{[5]}$  $^{[5]}$ )
- <span id="page-6-6"></span>VMWare Workstation Player (free solution) for home use (download here  ${}^{[6]}$  ${}^{[6]}$  ${}^{[6]}$ )

Please proceed with the installation of the virtual machine.

**Before running the virtual machine, make sure the virtualization is activated in the BIOS (it should be activated by default for any retail PC).**

### <span id="page-6-3"></span>**4.1.2 Download the Ubuntu image for the virtual machine**

<span id="page-6-7"></span>The "osboxes.org"  $^{[7]}$  $^{[7]}$  $^{[7]}$  website provides virtual machine images compatible with VMWare(\*.vmdk).

**Setup have been validated and tested on Ubuntu 16.04 (64bit) and Ubuntu 18.04 (64bit).**

<span id="page-6-8"></span>Download the 64 bits Ubuntu image available at  $[8]$  $[8]$  and:

- 1. Unzip the downloaded file
- 2. In VMware create a virtual machine using the Ubuntu virtual disk downloaded from osboxes.org.

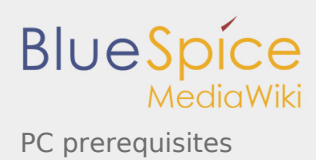

The recommended usage is to dedicate, at least, half of the host machine to the virtual machine: 

```
- CPU: 2 cores at least,
```
- RAM: 6 Gbytes or more is a good choice (the more RAM allocated to Virtual Machine the be
- Network: NAT is good and an easy way to benefit form a network connection within the vir $\,$
- 

**Virutal size of virtual disk downloaded from osboxes.org is about 500GB. Even if the real size of the file of the virtual disk is less at beginning, the size could growth up to 500GB over compiling distribution package or development package.**

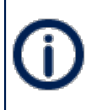

**For VMware**, you need first to create a default virtual machine then add the *.vmdk* file, previously downloaded.

Please refer to the [VMwarePlayer screenshot tutorial.](https://wiki.st.com/stm32mpu/nsfr_img_auth.php/2/24/VMwarePlayerHelp.pdf)

## <span id="page-7-0"></span>**4.1.3 Launch of Ubuntu image**

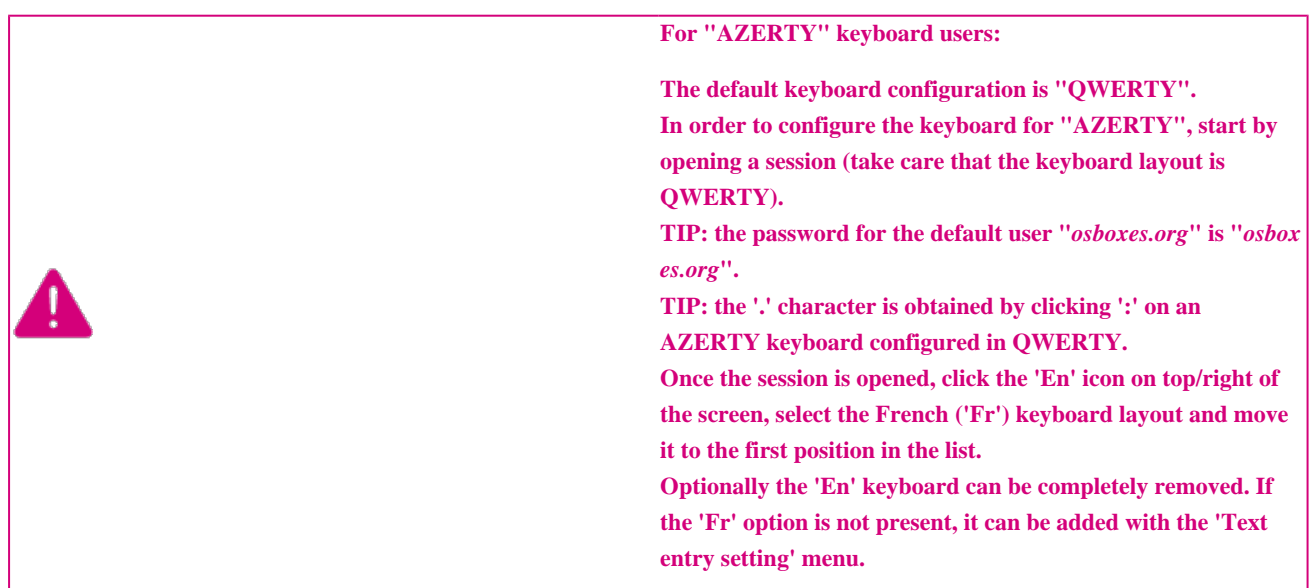

#### Default **Credentials** of the Ubuntu **are set to "osboxes.org" for both login and password.**

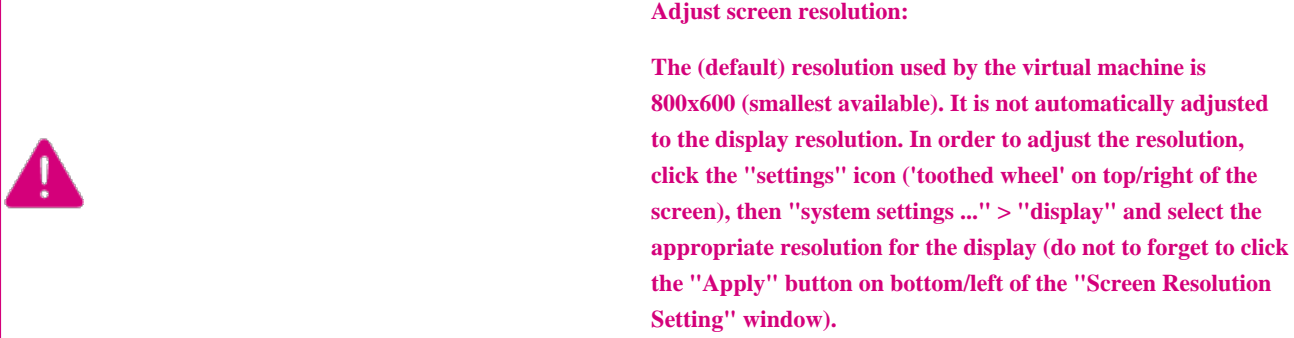

For a better experience with the VMware virtual machine, install "vmware-tools" in order to be able to use the clipboard to drag-and-drop and copy/paste files between VMware and Windows. A step-by-step installation procedure of **vmware-tools** is available in the document: [PreRequisite-Vmware-tools.pdf](https://wiki.st.com/stm32mpu/nsfr_img_auth.php/4/49/PreRequisite-Vmware-tools.pdf)

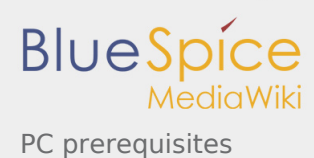

#### The virtual machine is up and running!

#### **The Ubuntu setup must be finalized according recommendations provided in [Linux PC](#page-1-0) chapter**

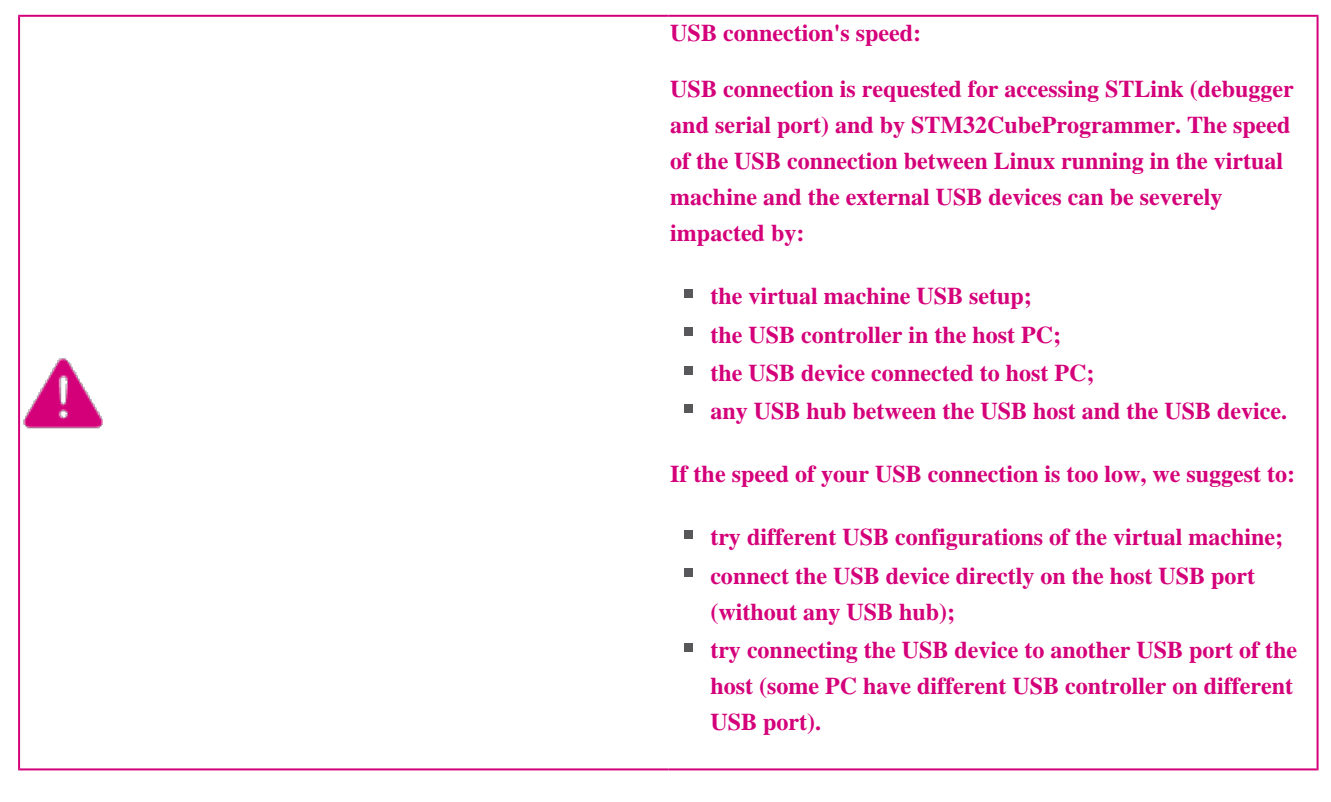

## <span id="page-8-0"></span>4.2 WSL2 (experimental)

Even if STMicroelectronics strongly recommends to use a Linux® environment, the *Developer Package* and *Distribution Package* works in WSL2 (Windows Sub-system Linux 2) environment. WSL is a feature provided by **Windows 10®**.

ST has run unsuccessfully *Developer Package* and *Distribution Package* on WSL but successfully on WSL2. WSL2 is available on Windows 10® since build 18917.

WSL 2 is a new version of the architecture that powers the Windows Subsystem for Linux to run ELF64 Linux binaries on Windows (more details on [aka.ms/wsl2](http://aka.ms/wsl2)).

#### WSL2 - Installation :

- To install WSL2 please read this webpage: <https://docs.microsoft.com/fr-fr/windows/wsl/wsl2-install>
- Once WSL2 installed, jump to chapter [#Linux\\_PC](#page-1-0) to make your WSL2 ready to run *Developer Package* and/or *Distribution Package*.
- WSL2 Limitations :
	- WSL2 up to now (09/2019) does not support hardware such as USB devices, serial, ... ([more details](https://docs.microsoft.com/fr-fr/windows/wsl/wsl2-faq#can-i-access-the-gpu-in-wsl-2-are-there-plans-to-increase-hardware-support)). This means, STM32CubeProgrammer should be used through native Windows
	- WSL2 files are not browsable from Windows native file explorer.
		- To share files between WSL2 and Windows, the prefered way is to use the mount point */mnt/c* from WSL2 and do copies.

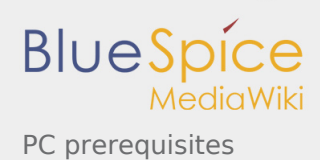

### WSL2 - Tips :

■ Launch graphical application : On *wiki.ubuntu.com* the page on [WSL](https://wiki.ubuntu.com/WSL) contains a chapter Running [Graphical Applications.](https://wiki.ubuntu.com/WSL#Running_Graphical_Applications)

## <span id="page-9-2"></span><span id="page-9-1"></span><span id="page-9-0"></span>4.3 References

- 1. [↑](#page-1-2) <https://www.yoctoproject.org/docs/2.4.3/ref-manual/ref-manual.html#detailed-supported-distros>
- 2. [↑](#page-2-0) [https://en.wikipedia.org/wiki/Corkscrew\\_\(program\)](https://en.wikipedia.org/wiki/Corkscrew_(program))
- <span id="page-9-3"></span>3. [↑](#page-5-1) [Git](https://wiki.st.com/stm32mpu/wiki/Git)
- <span id="page-9-4"></span>4. [↑](#page-6-4) <http://vmware.com>
- <span id="page-9-5"></span>5. [↑](#page-6-5) [https://my.vmware.com/en/web/vmware/free#desktop\\_end\\_user\\_computing](https://my.vmware.com/en/web/vmware/free#desktop_end_user_computing/vmware_workstation_player/15_0) [/vmware\\_workstation\\_player/15\\_0](https://my.vmware.com/en/web/vmware/free#desktop_end_user_computing/vmware_workstation_player/15_0)
- <span id="page-9-6"></span>6. [↑](#page-6-6) <https://www.vmware.com/products/workstation-player/workstation-player-evaluation.html>
- <span id="page-9-7"></span>7. [↑](#page-6-7) <http://osboxes.org>
- 8. [↑](#page-6-8) <http://www.osboxes.org/ubuntu/#ubuntu-16-04-vmware>

#### <span id="page-9-8"></span>Random Access Memory